# 理解 Lovelace 页面的结构

### 【操作步骤】

- 1. Lovelace 中的 view
- 2. view 中的标题、图标、path
- 3. theme(主题)
- 4. view 中的 badges
- 5. view 中的 cards
- 6. 编辑原始配置信息

### 【参考】

Lovelace 的页面结构

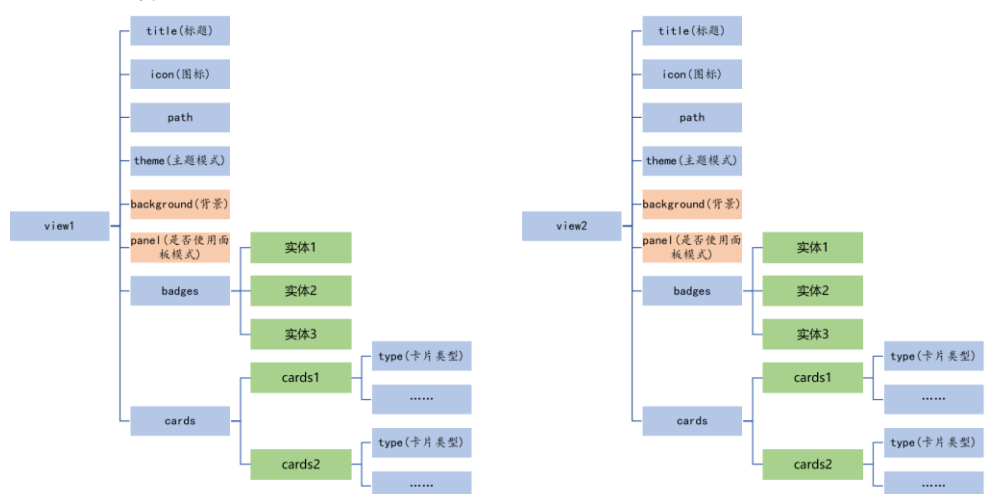

- Lovelace 参考 <https://www.home-assistant.io/lovelace/>
- ⚫ 图标

<https://materialdesignicons.com/>

#### ⚫ 一些 HomeAssistant 的 theme

<https://github.com/maartenpaauw/home-assistant-community-themes> 安装:

- mkdir ~/.homeassistant/themes
- cd ~/.homeassistant/themes/

git clone https://github.com/maartenpaauw/home-assistant-community-themes.git

### 配置:

frontend:

- ... # your configuration.
- themes: !include\_dir\_merge\_named themes
- ... # your configuration.
- ⚫ background 配置内容

<https://developer.mozilla.org/en-US/docs/Web/CSS/background>

# Lovelace 中的卡片

【操作步骤】

- 1. 展现实体的卡片
- 2. 卡片的显示(排列方式与是否显示)
- 3. 其它类型的卡片
- 4. Lovelace 样例网站

## 【参考】

● 卡片

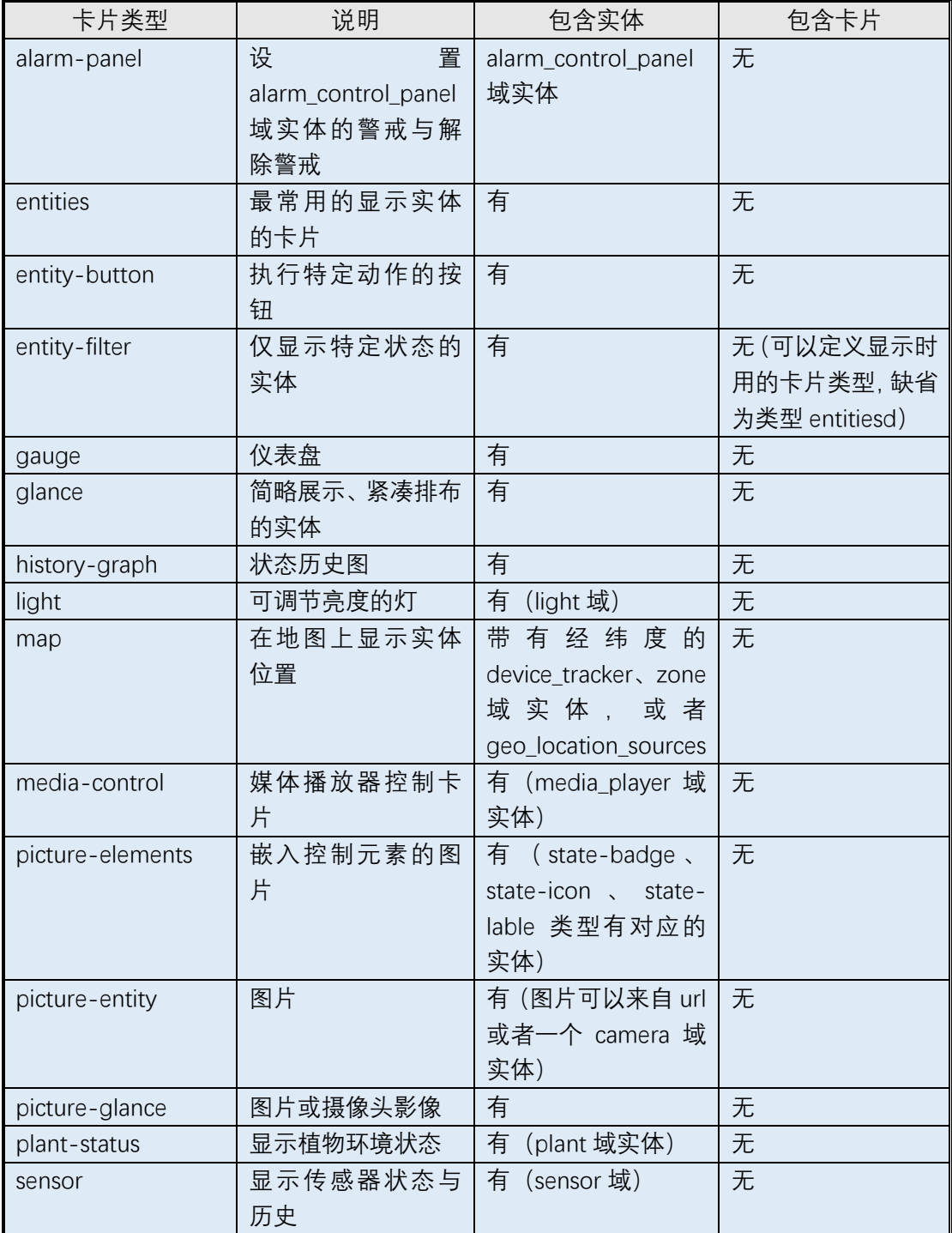

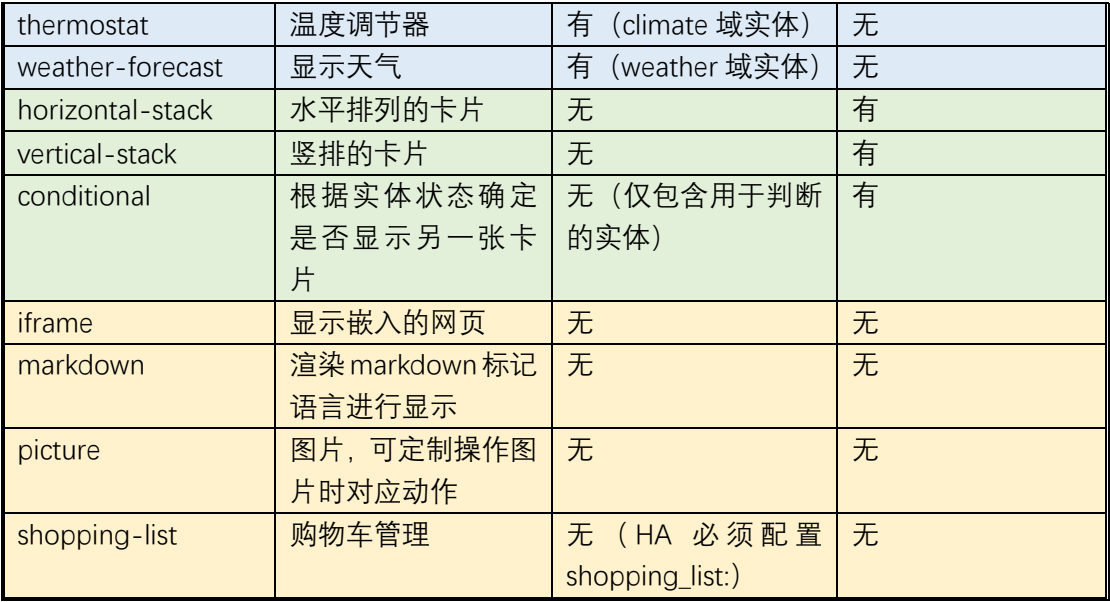

- 天气 iframe 嵌入服务 <https://www.windy.com/>
- Lovelace 介绍(包含各种卡片详细配置介绍) <https://www.home-assistant.io/lovelace/>
- 样例页面 <https://demo.home-assistant.io/>

# 使用自定义 lovelace 卡片

### 【操作步骤】

1. 添加 Monster Card

<https://github.com/custom-cards/monster-card>

- a) 配置 resources
	- 下载对应 js 文件
	- 测试 is 文件浏览器访问
	- 添加 resource
- b) 配置卡片 type: 'custom:monster-card' card: type: entities title: Monster filter: include:  $- \{ \}$
- 2. 寻找合适的自定义卡片

# 【参考】

- Awesome HomeAssistant List <https://www.awesome-ha.com/#custom-lovelace-ui-cards>
- Custom cards for Home Assistant <https://github.com/custom-cards>